# セコムあんしんエコ文書サービス エラー対応ガイド

2022 年 6 月 22 日 改定版

本資料は「セコムあんしんエコ文書サービス」のユーザ登録後、利用者の初期設定で発生するエラーの対応 方法について説明した資料です。

■初期設定の流れ

ご利用者様のユーザが登録されると下記の手順で操作を行います。

- 1. 登録通知メールの受信
- 2. 認証用証明書のインストール
- 3.エコ文書サービスへサインアップ
- 4.エコ文書サービスへログイン
- ■エラー対応

最初に現在の状況を確認してください。

# 1. 証明書がインストールできない

初期設定の流れの「2.」の作業で発生するエラーです。 証明書インポートツールでエラーが発生した場合は、下記の手順にしたがって対応してくだ さい。

# [→証明書がインストールできない場合](#page-1-0)

# 2.エコ文書の画面が表示できない

初期設定の流れの「3.」「4.」の作業で発生するエラーです。

エコ文書サービスのログイン画面やサインアップ画面を表示し、エラーメッセージが表示さ れた等のお問い合わせを受けた場合は、下記の手順にしたがって対応してください。

アクセス URL

サインアップサイト

https://ds.e-kakushin.com/ebunsho/SignUp.do?cd=xxxxxx

ログインサイト

https://ds.e-kakushin.com/ebunsho/UrlExclusive.do

[→エコ文書の画面が表示できない場合](#page-4-0)

# <span id="page-1-0"></span>1 証明書がインストールできない場合

初期設定では、本サービスをご利用いただくための「電子証明書」のインストールを行ないます。 証明書インポートツールでエラーが発生した場合の対応方法について説明します。

インポートツールで表示されたエラーメッセージや画面の状況についてご確認ください。

- (1)データの問合せに失敗しました。
- (2) 証明書ファイルは取得できませんでした。認証に失敗しました。
- (3)証明書ファイルは取得できませんでした。証明書が作成されていないか、もしくは既に証明書を取得 済みです。
- (4)その他

1-1 データの問合せに失敗しました

【メッセージ】

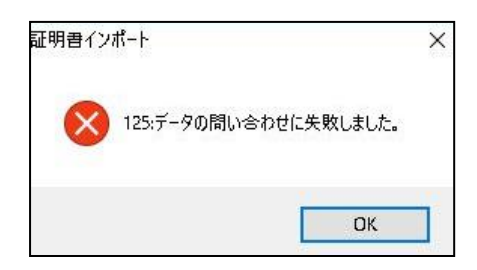

【原因】

このエラーは、証明書を取得するためのインターネット接続に失敗したときに発生します。

証明書インポートツールは、下記の URL に自動アクセスして証明書を取得するため、下記接続先へのアクセス 制限を行っていると、上記エラーが発生します。

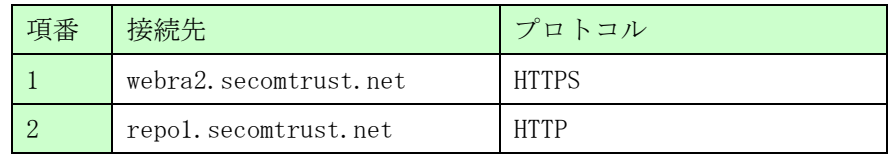

## 【ご案内】

上記原因に記載された通信が正常に行えるように、ネットワークの設定を変更してください。

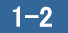

【メッセージ】

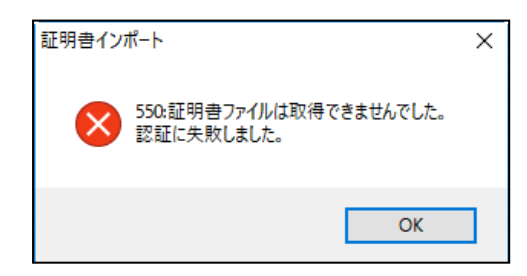

【原因】

このエラーは、ユーザーID またはパスワードを間違えたときに発生します。

【ご案内】

再度、証明書インポートツールを実行して、正しいユーザ ID とパスワードを入力してください。

証明書ファイルは取得できませんでした。証明書が作成されていないか、もしくは既に証明書を 取得済みです。  $1 - 3$ 

【メッセージ】

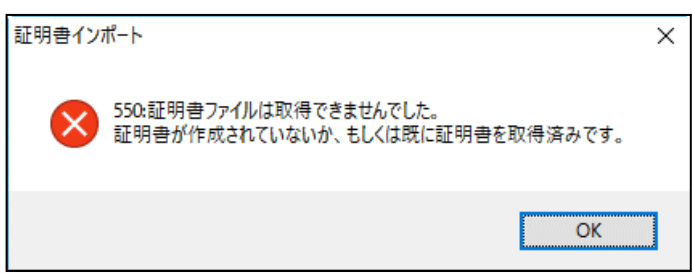

【原因】

このエラーは、既に証明書をインポート済みの状態で、再度、証明書インポートツールを実行したときに発生 します。

【ご案内】

証明書がインポートされているか確認してください。

もしも、証明書のインポートが完了していないにもかかわらず上記エラーが発生する場合は、証明書の再発行 を行う必要がありますので、エコ文書サービスから通知されたメールに記載の連絡先へお問合せください。

- ■インポートされた証明書を確認する手順
- ① Windows の「スタートメニュー」を右クリックし、コントロールパネル(P) をクリックします。 インターネットオプション をクリックします。

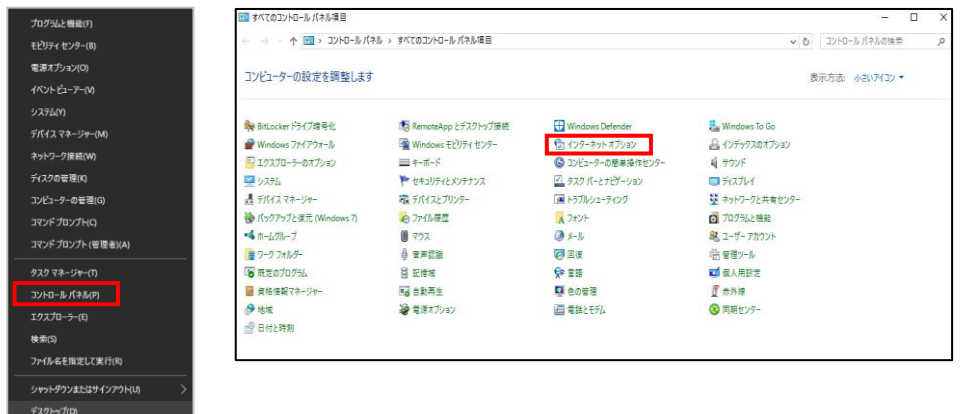

② インターネットオプション画面、コンテンツ タブの、証明書(C) をクリックします。個人タブ(下図赤四 角枠内)に証明書が表示されているか確認してください。

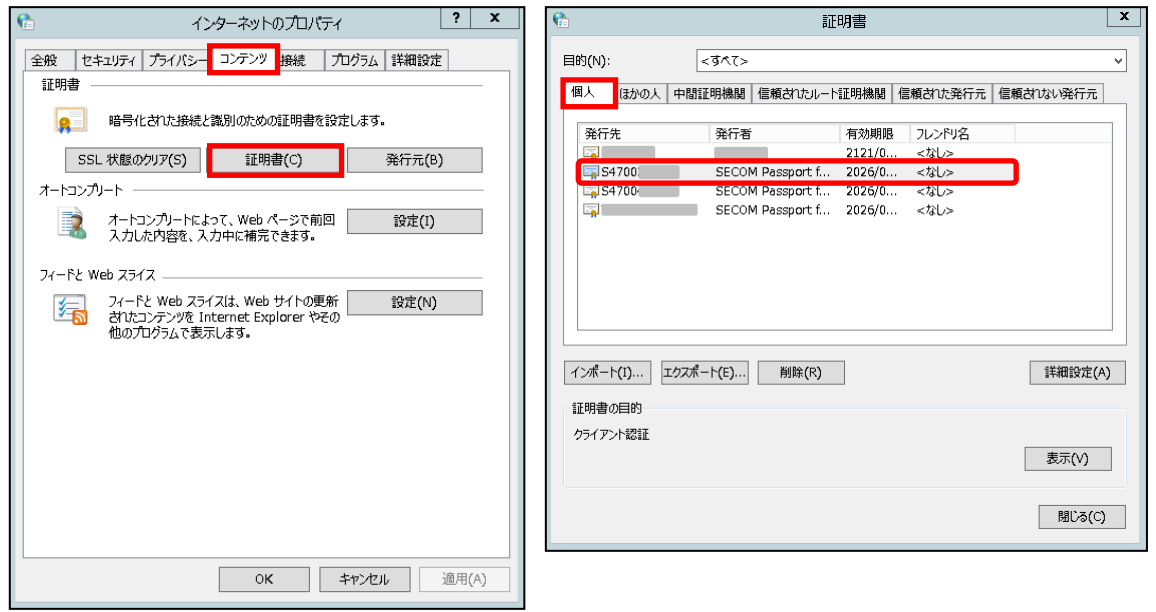

### 1-4 その他

上記以外の状況の場合、下記の内容をご確認いただきお問い合わせください。

[1]エラーメッセージ

[2]操作を行った画面

※可能であれば画面キャプチャをご提供ください。

- [3]どのような操作を行ったか
- [4]ご利用のブラウザ
- [5]ご利用の OS

# <span id="page-4-0"></span> $\overline{2}$ 2 エコ文書の画面が表示できない

「電子証明書」のインストール完了後、エコ文書サービスでサインアップ、ログインを行ないます。 エコ文書サービスのサイトでエラーが発生した場合の対応方法について説明します。

エコ文書サービスで表示されたエラーメッセージや画面の状況についてご確認ください。

- (1)このページは表示できません。or このページに安全に接続できません。
- (2)エラーコードが表示される
- (3)過去 1 年間ログインされていません。確認のため、管理者までご連絡してください。
- (4)その他

2-1 このページは表示できません。or このページに安全に接続できません。

【原因】

証明書のインストールが正しくできていない場合やブラウザの設定により表示される可能性があります。

【ご案内】

下記の内容をご確認ください。

1.複数ブラウザの起動確認

既に別のサイトで証明書を利用したログインを行っている場合や複数のブラウザ、タブを起動してい る場合、画面の表示がうまくいかない場合があります。

ブラウザをすべて閉じてから、ログインサイトが表示可能かご確認ください。

- 2.SSL 状態ののクリア
- ① Windows の「スタートメニュー」を右クリックし、コントロールパネル(P) をクリックします。 インターネットオプション をクリックします。

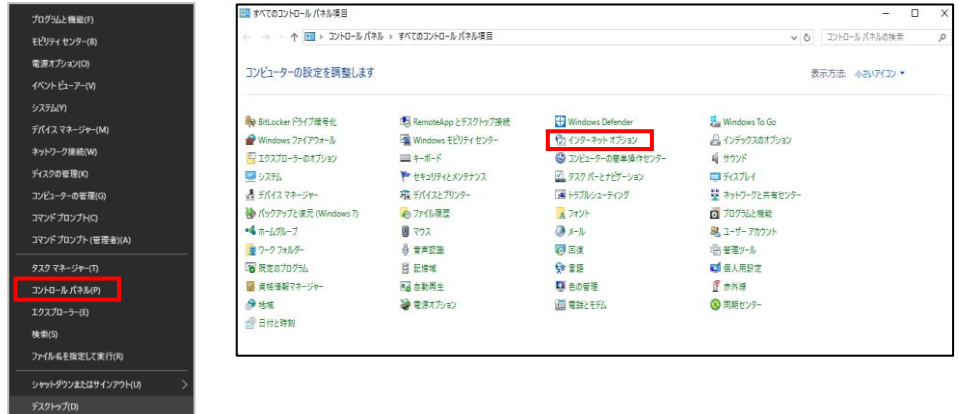

③ 「コンテンツ」タブを選択します。SSL 状態のクリアをクリックしてください。

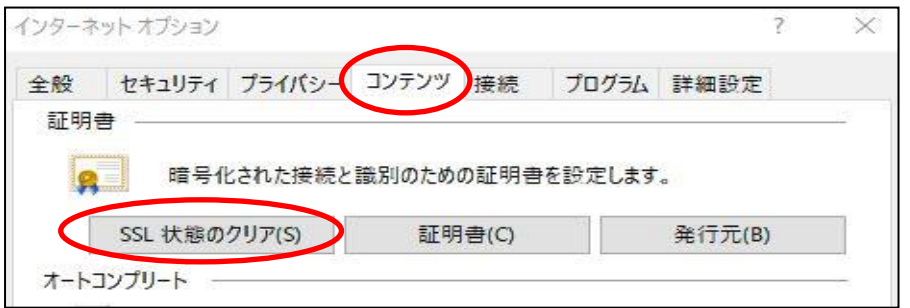

- ④ ログインサイトが表示可能かご確認ください。
- 3.キャッシュのクリア
- ■Microsoft Edge をご利用の場合

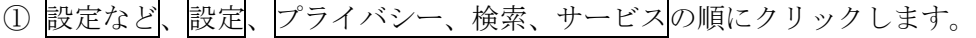

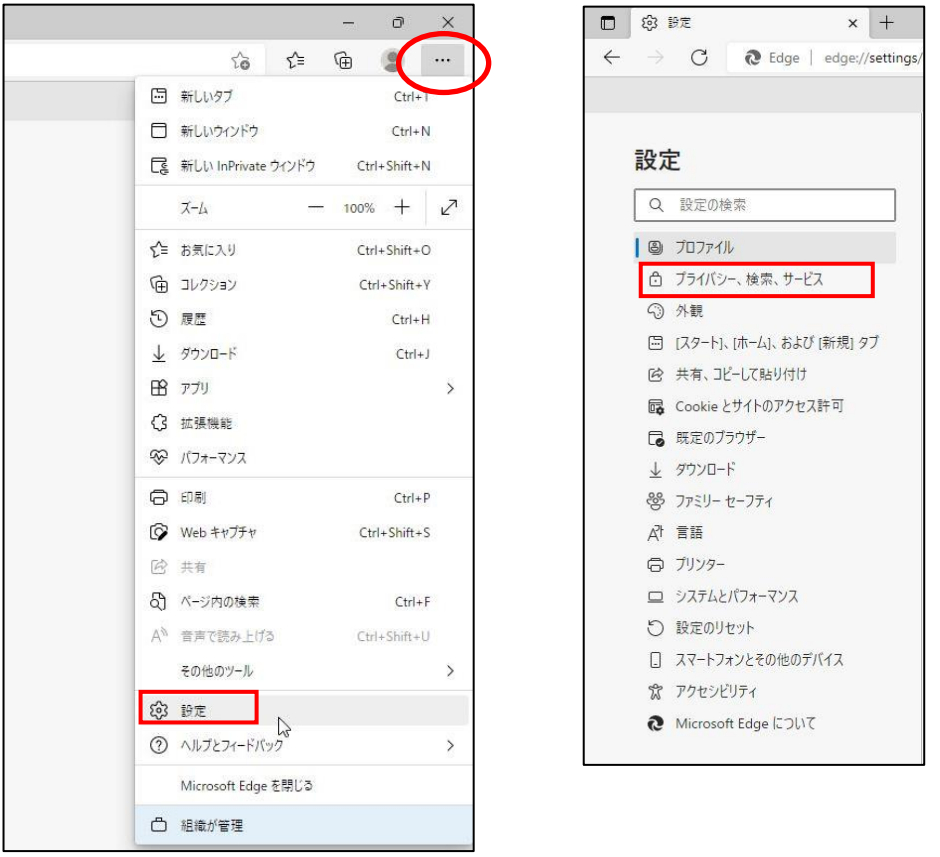

② クリアするデータの選択をクリックします。

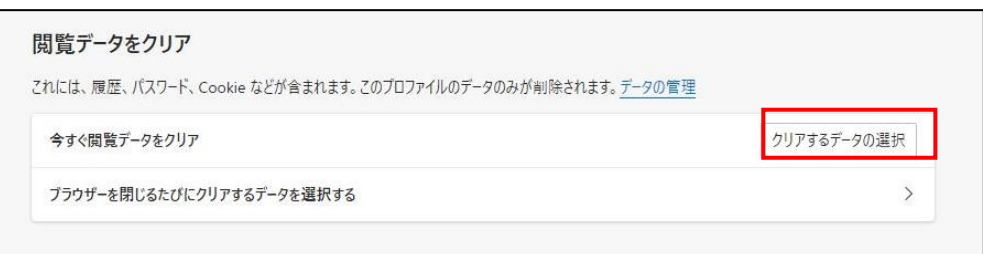

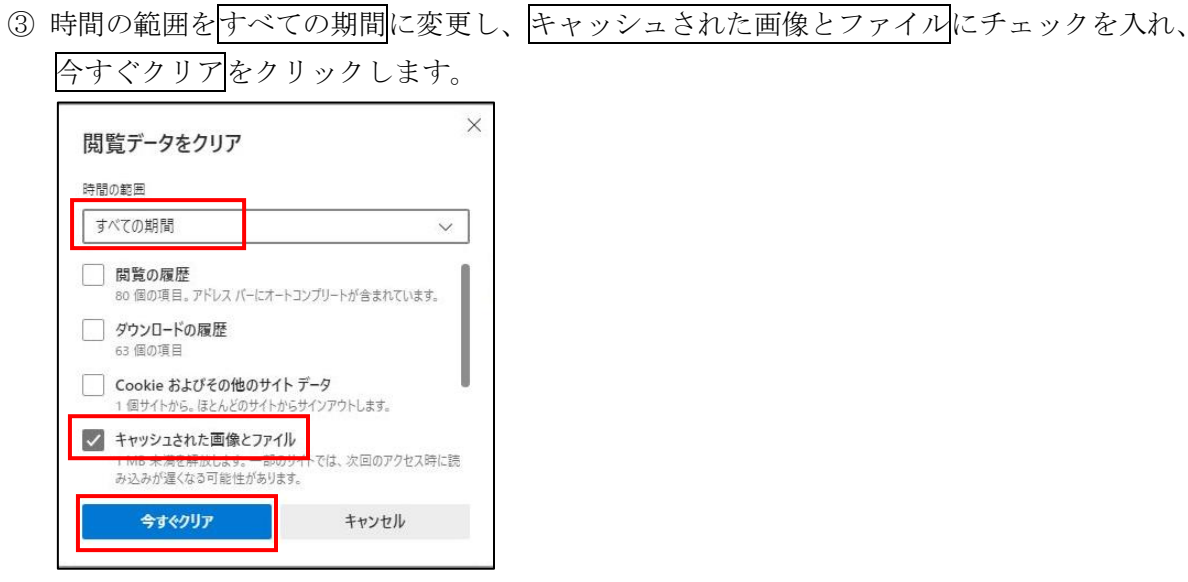

一旦ブラウザをすべて閉じてから、ログインサイトが表示可能かご確認ください。

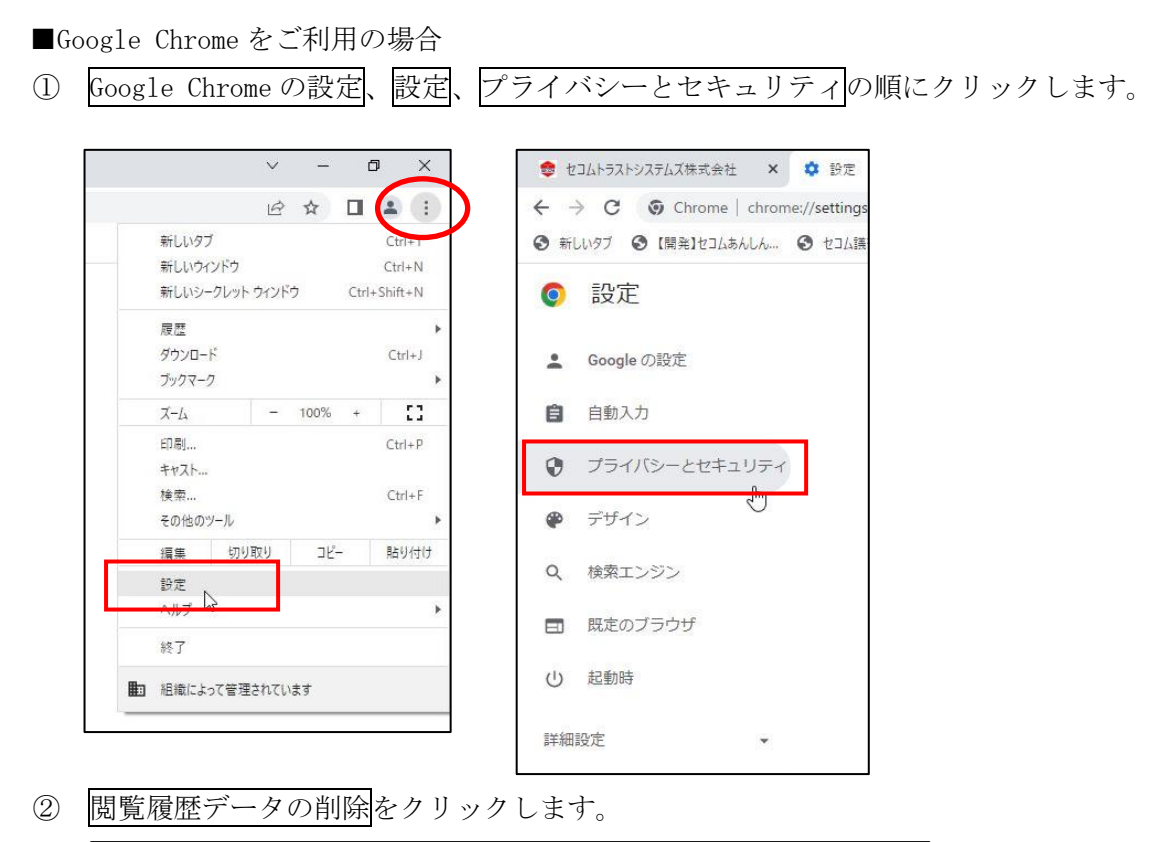

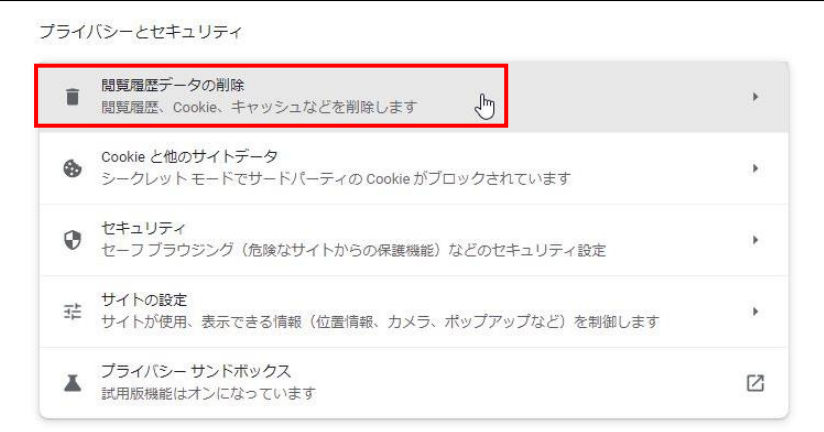

 期間を全期間に変更し、キャッシュされた画像とファイルにチェックを入れ、データを削除を クリックします。

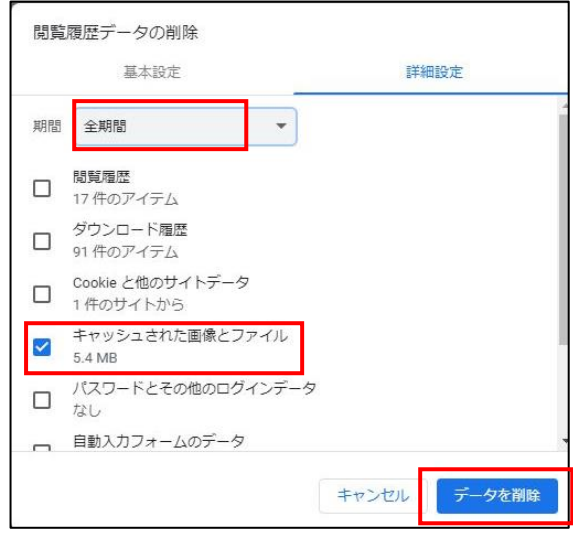

- 一旦ブラウザをすべて閉じてから、ログインサイトが表示可能かご確認ください。
- 4.ブラウザのプロセスの終了
- ブラウザを全て終了した後、タスクマネージャーを起動します。
- 一覧に「Microsoft Edge」「Google Chrome」が表示されている場合は、選択してタスクの終了を クリックしてください。

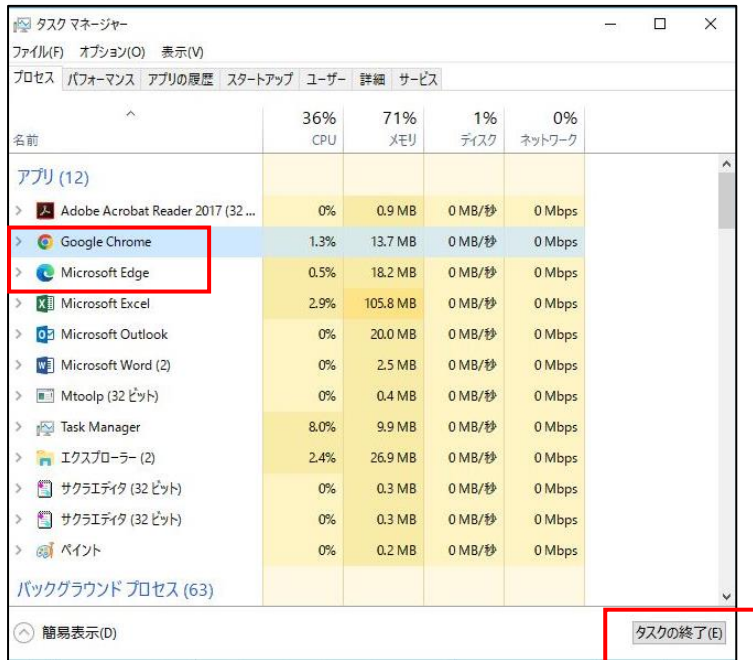

OS を再起動し、再起動後ログインサイトが表示可能かご確認ください。

- 5.SSL/TLS の確認
- ① 「インターネットオプション」を表示し、「詳細設定」タブを選択します。 ●以下にチェックがあることを確認してください。
	- ・HTTP1.1 を使用する
	- ・TLS1.0 を使用する

※TLS1.0、1.1、1.2 がある場合は、1.0 以降の全てのチェックを ON にしてください。

●以下にチェックがある場合は外してください。

- ・SSL2.0 を使用する
- ・SSL3.0 を使用する

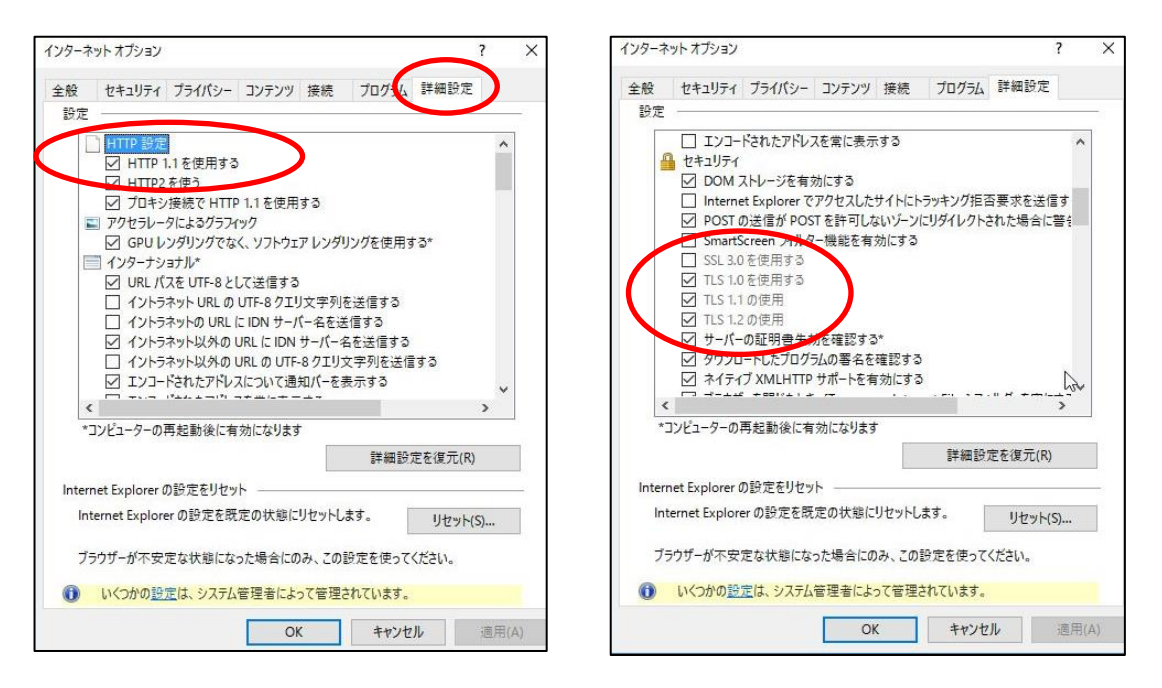

- ② 設定変更後は、ブラウザを一旦すべて閉じてから、ログインサイトが表示可能かご確認ください。
- 6. 証明書確認ページのアクセス確認

下記の証明書確認ページが表示可能かご確認をお願いします。 https://webra1.secomtrust.net/scira/doc/pfm20pub/index.html

アクセス不可の場合は、以下をご確認ください。

7. 証明書のインストール確認

P.4「■インポートされた証明書を確認する手順」ご参照

- 8. ルート証明書のインストール確認
- ① インターネットオプション画面、コンテンツ タブの、証明書(C) をクリックします。
- ② 信頼されたルート証明機関タブ、中間証明機関タブに証明書が表示されているか確認してください。

「信頼されたルート証明機関」タブ

・以下、ルート証明書が表示されることを確認してください。

フレンドリ名が入っている Security Communication RootCA2

※フレンドリ名がくなし>となっているものがある場合は削除してください。

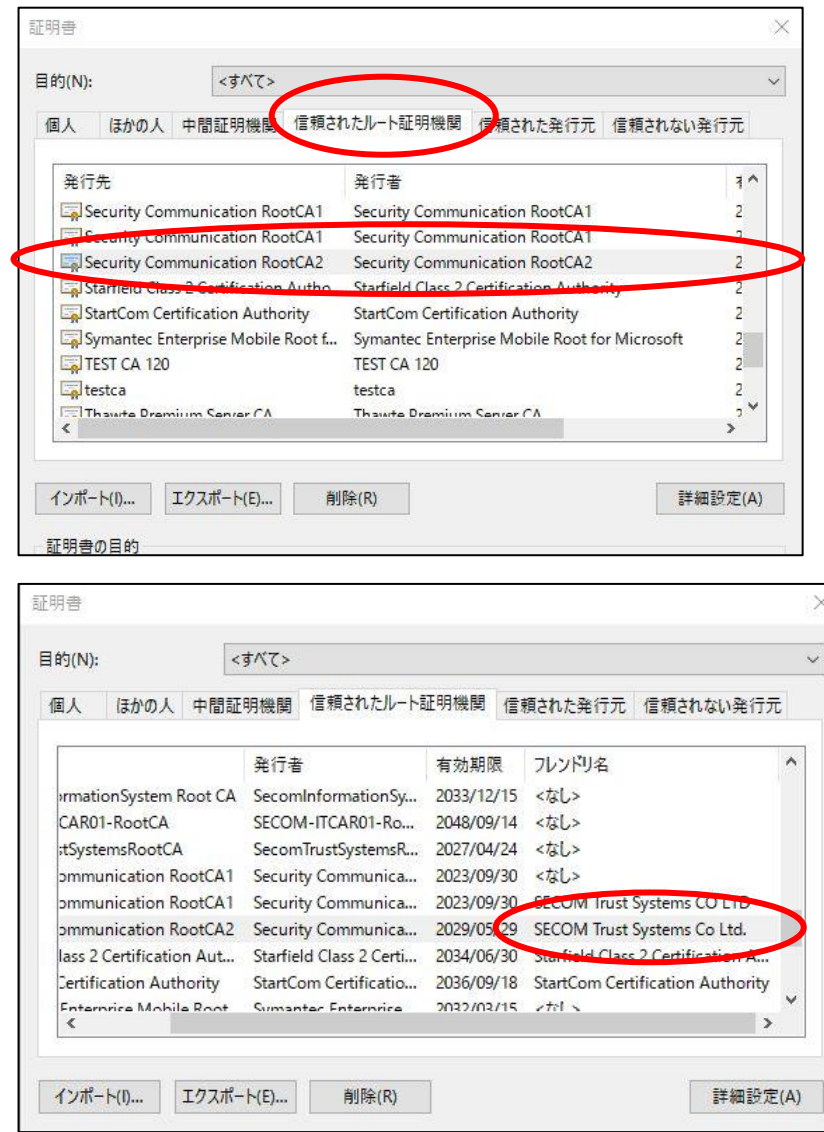

「中間証明機関」タブ

・以下、ルート証明書が表示されることを確認してください。

SECOM Passport for Member PUB CA8

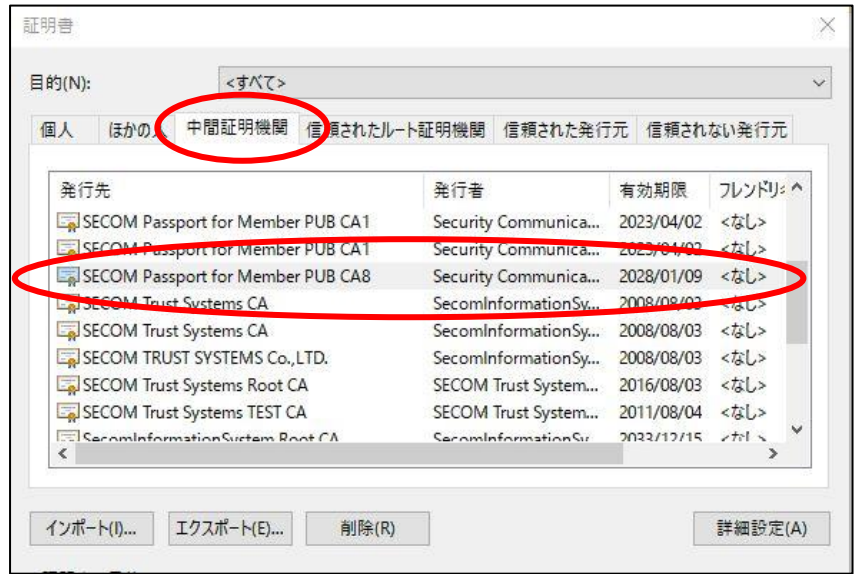

- 9.信頼済みサイトの登録
- ① インターネットオプション画面、セキュリティ タブの信頼済みサイト をクリックした後、 サイト(S)をクリックします。

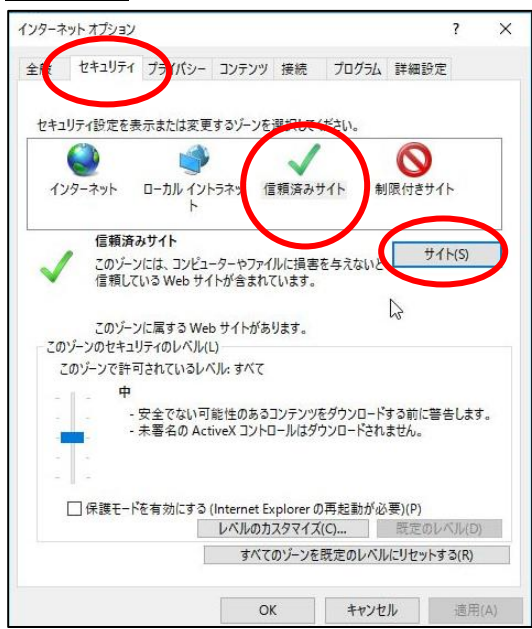

② 「この Web サイトをゾーンに追加する」に以下を入力し追加をクリックしてください。

 https://webra1.secomtrust.net https://webra2.secomtrust.net https://ds.e-kakushin.com https://ds-nc.e-kakushin.com

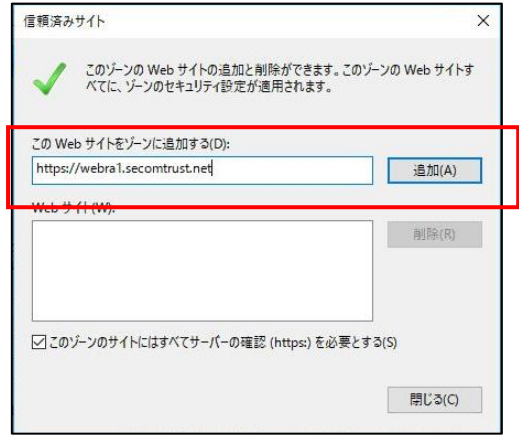

③ 入力した URL が「Web サイト(W)」に反映されたら、閉じるをクリックしてください。

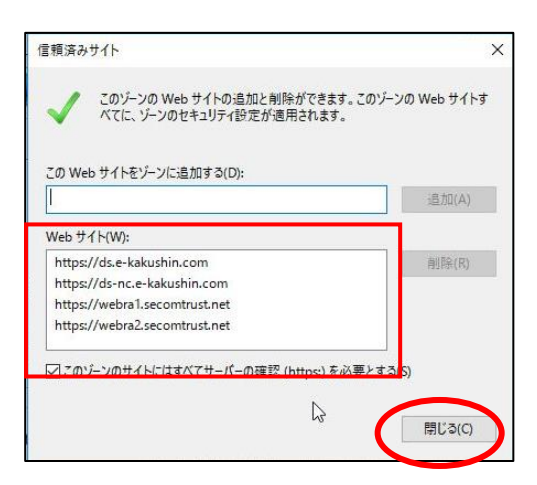

④ 「保護モードを有効にする」にチェックが入っている場合は、外して、OK をクリックしてください。

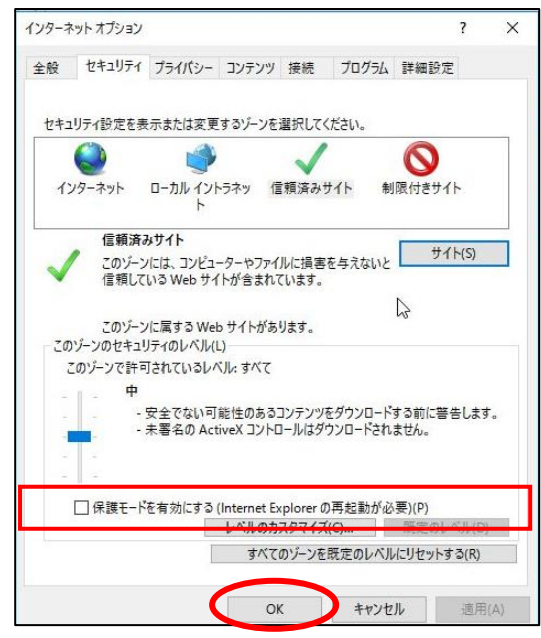

⑤ 設定変更後は、ブラウザを一旦すべて閉じてから、ログインサイトが表示可能かご確認ください。

10. セキュリティソフトの一時停止

セキュリティソフトを導入されている場合、一時停止後、ログインサイトが表示可能かご確認ください。

2-2 このサービスをご利用できません。「エラーコード:○○」

#### 【メッセージ】

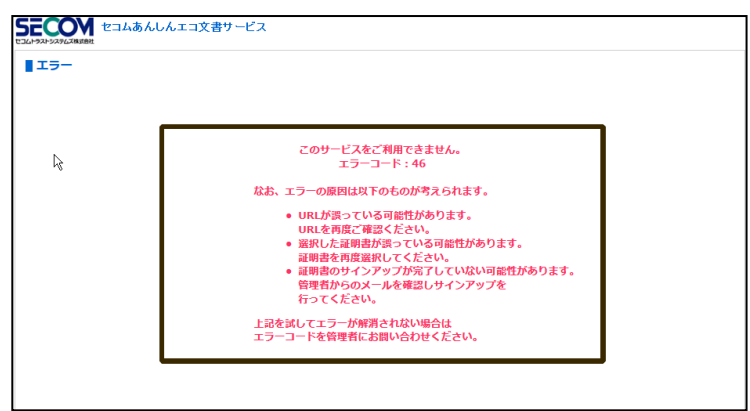

【原因】

パスワードを複数回間違えたことによるアカウントロックやサインアップが完了していない、URL が間違 っているなどの理由によりエラーが表示されています。

【ご案内】

よくあるエラーコードのお問い合わせ

エラーコード42:ユーザのステータスが無効となっています。

→エコ文書サービスから通知されたメールに記載の連絡先にエラーコードとユーザ ID を伝え、ステー タスの変更を依頼してください。

エラーコード44:ユーザのアクセスした URL が間違っています。(証明書を利用しないユーザのみ) →URL をご確認いただき再度ログイン画面へアクセスしてください。

エラーコード46:パスワードを複数回間違えたためアカウントロックされています。

→エコ文書サービスから通知されたメールに記載の連絡先にエラーコードとユーザ ID を伝え、ステー タスの変更を依頼してください。

エラーコード53:証明書のサインアップが完了していません。 →ユーザ登録通知を確認し、サインアップサイトよりサインアップを完了してください。

 上記以外のエラーコードが表示される場合は、エコ文書サービスから通知されたメールに記載の連絡先 にエラーコードとユーザ ID を連絡してください。

 ご利用者様から連絡を受けた管理者ユーザはエコ文書サービスの管理者用マニュアル「付録」の内容に従 いご案内をお願いします。

## 【メッセージ】

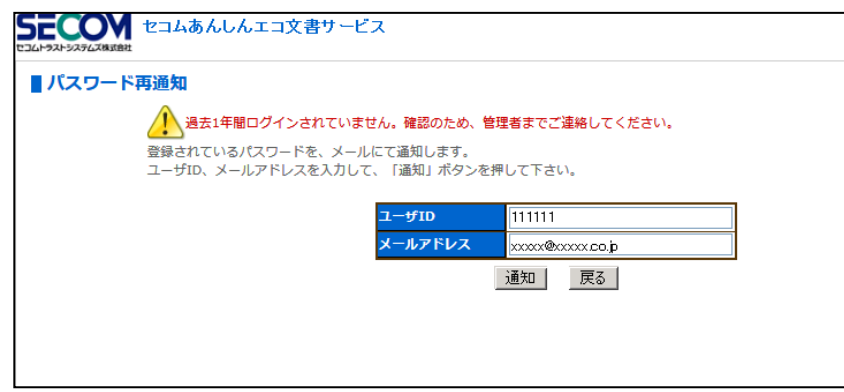

### 【原因】

一度もログインしていない状態または過去 1 年間ログインしていない状態でログイン画面の「パスワー ドを忘れた方はこちら」からパスワードの再送を行っています。

## 【ご案内】

 エコ文書サービスから通知されたメールに記載の連絡先にユーザ ID を伝え、パスワードの再通知を依頼 してください。

# 2-4 その他

上記以外の状況の場合、下記の内容をご確認いただきエコ文書サービスから通知されたメールに記載の 連絡先にお問い合わせください。

[1]エラーメッセージ

[2]操作を行った画面

※可能であれば画面キャプチャをご提供ください。

- [3]どのような操作を行ったか
- [4]ご利用のユーザ ID
- [5]ご利用のブラウザ
- [6]ご利用の OS